# Motherboard 4GL533M(N) V1.0

| $1.4\mathrm{GL}533\mathrm{M}(\mathrm{N})\mathrm{V}1.0\mathrm{Specifications}$ | 4  |
|-------------------------------------------------------------------------------|----|
| 1.1 Introduction                                                              | 4  |
| 1.2 Package Contents                                                          |    |
| 1.3 Specifications and Features                                               |    |
| CPU Processor                                                                 |    |
| Chipset                                                                       |    |
| PCI                                                                           | 5  |
| DDR SDRAM Memory                                                              | 5  |
| VGA On Board                                                                  | 5  |
| Bus Slots                                                                     | 5  |
| Universal Serial Bus                                                          | 5  |
| WOL(Wake On LAN)                                                              | 5  |
| Award BIOS                                                                    |    |
| ATA 100 On Board                                                              | 6  |
| PCI-Based AC 97 Digital Audio Processor                                       | 6  |
| 1.4 4GL533M(N) V1.0 Layout Diagram                                            | 7  |
| 1.5 CPU and CPU Fan Installation                                              | 9  |
| 1.5.1 CPU Installation with Socket 478                                        | 9  |
| 1.5.2 CPU Fan Installation with P4 Fan Base                                   | 10 |
| 1.6 DDR SDRAM Installation                                                    | 11 |
| 1.7 Connectors & Jumpers Setting                                              | 12 |

## **Contents**

| 1.7.1 Back Panel I/O Connectors              | 12 |
|----------------------------------------------|----|
| 1.7.1.1 PS/2 Mouse / Keyboard Connector      | 12 |
| 1.7.1.2 USB Connectors: USB0/USB1            | 12 |
| 1.7.1.3 Serial Interface Port: COM1          | 13 |
| 1.7.1.4 VGA Interface Connector: VGA(15 Pin) | 13 |
| 1.7.1.5 Parallel Interface Port              | 13 |
| 1.7.1.6 MIDI/Game(Joystick) Connector        | 13 |
| 1.7.1.7 Audio Port Connectors                | 13 |
| 1.7.2 ATX Power Connectors: PW1/PW2          | 14 |
| 1.7.3 Floppy Disk Connector: FDD             | 15 |
| 1.7.4 Hard Disk Connectors: IDE1/IDE2        | 15 |
| 1.7.5 Fan Connectors: FAN1~3                 | 15 |
| 1.7.6 CDAudio-In Connectors: CDIN1/CDIN2     | 16 |
| 1.7.7 Audio-out Connectors: Jp3              |    |
| 1.7.8 Wake On LAN Connector: CN2             | 17 |
| 1.7.9 USB Pin Headers: USB1 & USB2           | 18 |
| 1.7.10 Front Panel Connectors: PANEL1        | 19 |
| 1.7.11 IR infrared module: IR1 Connector     | 20 |
| 1.7.12 Smart COM Connector                   | 21 |
| 1.7.13 COM2 Pin Header                       | 21 |
| 1.7.14 Second BIOS Connector: Jp6            | 21 |
| 1.7.15 CMOS Function Selector: Jp5           |    |
| 1.7.16 Keyboard/Mouse Power On: Jp1          | 22 |
| 1.7.17 CPU Clock Frequency Selector: Jp2     | 23 |
| . BIOS Setup                                 | 24 |
| .1 BIOS Support                              |    |
| .2 Main Menu                                 |    |
|                                              |    |

# **Contents**

| 2.3 Standard CMOS Features                                                                                                    | 30                                                 |
|----------------------------------------------------------------------------------------------------|----------------------------------------------------|
| 2.4 Advanced BIOS Features                                                                                                    | 34                                                 |
| 2.5 Advanced Chipset Features                                                                                                    | 38                                                 |
| 2.6 Integrated Peripherals                                                                                                    |                                                    |
| 2.7 Power Management Setup                                                                                                    | 46                                                 |
| 2.8 PnP/PCI Configurations                                                                                                    |                                                    |
| 2.9 PC Health Status                                                                                                    | 53                                                 |
| 2.10 Frequency/Voltage Control                                                                                                    | 54                                                 |
| 2.11 Load Fail-Safe Defaults                                                                                                    | 55                                                 |
| 2.12 Load Optimized Defaults                                                                                                    | 56                                                 |
| 2.13 Set Supervisor / User Password                                                                                                    | 57                                                 |
| 2.14 Save & Exit Setup                                                                                                    | 59                                                 |
| 2.15 Exit Without Saving                                                                                                    | 60                                                 |
| 3. Drivers & Utilities                                                                                                    | 61                                                 |
|                                                                                                    | ···· UI                                            |
| 3.1 Auto-run Menu                                                                                                    |                                                    |
|                                                                                                    | 61                                                 |
| 3.1 Auto-run Menu                                                                                                    | 61<br>62                                           |
| 3.1 Auto-run Menu                                                                                                    | 61<br>62<br>65                                     |
| 3.1 Auto-run Menu                                                                                                    | 61<br>62<br>65<br>68                               |
| 3.1 Auto-run Menu                                                                                                    | 61<br>62<br>65<br>68                               |
| 3.1 Auto-run Menu                                                                                                    | 61<br>62<br>65<br>68<br>70                         |
| 3.1 Auto-run Menu                                                                                                    | 61<br>62<br>65<br>68<br>70<br>72                   |
| 3.1 Auto-run Menu                                                                                                    | 61<br>62<br>65<br>78<br>72<br>74                   |
| 3.1 Auto-run Menu 3.2 Installing Intelinf 3.3 Installing Application Accelerator 3.4 Installing Audio Driver 3.5 Installing VGA Driver 3.6 Installing USB 2.0 Device 3.6.1 Install USB2.0 driver for Win 2000 3.6.2 Install USB2.0 driver for Win XP                                                                           | 61<br>62<br>65<br>70<br>72<br>74<br>74             |
| 3.1 Auto-run Menu 3.2 Installing Intelinf 3.3 Installing Application Accelerator 3.4 Installing Audio Driver 3.5 Installing VGA Driver 3.6 Installing USB 2.0 Device 3.6.1 Install USB2.0 driver for Win 2000 3.6.2 Install USB2.0 driver for Win XP 3.7 Installing LAN driver                                                 | 61<br>62<br>65<br>70<br>72<br>74<br>74             |
| 3.1 Auto-run Menu                                                                                                    | 61 62 65 70 72 74 74 74 76                         |
| 3.1 Auto-run Menu 3.2 Installing Intelinf 3.3 Installing Application Accelerator 3.4 Installing Audio Driver 3.5 Installing VGA Driver 3.6 Installing USB 2.0 Device 3.6.1 Install USB2.0 driver for Win 2000 3.6.2 Install USB2.0 driver for Win XP 3.7 Installing LAN driver 3.7.1 Install LAN driver for Windows 95/95OSR2/ | 61<br>62<br>65<br>70<br>74<br>74<br>74<br>76<br>76 |

# **Chapter 1 Specification**

# 1. 4GL533M(N) V1.0 Specifications

# 1.1 Introduction

The 4GL533M(N) V1.0 motherboard is an integration of Intel P4 CPUs in Socket-478 packaging and the North Bridge i845GL supporting 400 MHz Front Side Bus with DDR200/266 bandwidth and could overclock support 533MHz FSB with DDR 266/333 bandwidth, while the South Bridge ICH4 provides stable supports of ULTRA ATA 100, 2-channel Audio playback and USB 2.0/1.1 interface.

The resulting architecture will provide an ideal multitask environment to support operating systems such as MS-DOS, Windows, Windows NT, Windows ME, Windows 2000, Novell, OS/2, Windows 95/98, Windows 98SE, Windows XP, UNIX, Liunx, SCO UNIX etc. This user-friendly manual is to describe in detail how to install, configure and use this motherboard with drivers and BIOS setup illustrations.

\* Please note FSB 533 and DDR 333 are overclock supporting, and overclock were not guaranty.

# 1.2 Package Contents

- ◆HDD UDMA66/100 Cable.
- FDD Cable.
- ◆Flash Memory with BIOS.
- ◆USB2/3 Cable (Optional).
- •Fully Setup Driver CD with built in utilities.
- User Manual.

# 1.3 Specifications and Features

#### **CPU Processor**

| Support 400MHz System Interface speed or overclock to FSB533MHz. | Single Socket 478 for Intel P4<sup>TM</sup> 1.5 to 2.4GHz or higher (Northwood & Celeron Processor).

| Support Intel Netburst<sup>TM</sup> Micro-architecture.

# Chipset

| Intel 845GL North Bridge.

| Intel ICH4 South Bridge.

#### **PCI**

| Supports 33MHz PCI Bus speed.

## **DDR SDRAM Memory**

Supporting 64/128/256/512....MB DDR module

| Supporting Synchronous DRAM(2.5V)

| Supporting a maximum memory size of 2GB with DDR SDRAM.

## VGA On Board

| 2D/3D Graphics display supported on board | 15-pin Connector on board for VGA CRT display

## **Bus Slots**

| 3 32-bit PCI slots.

## **Universal Serial Bus**

| Supporting two on-board Universal Serial Bus(USB)Ports and four external Universal serial Bus(USB)Ports.

| Supporting USB 2.0/1.1

## **WOL (Wake On LAN)**

| Supporting system power-on by LAN Ring-up signal.

#### **Award BIOS**

- | Supporting Plug & Play specification which detects the peripheral devices and expansion cards automatically
- | Supporting CD-ROM, SCSI, LAN BOOT, Temperature sensor, LAN, Alarm Bus CLK setup
- | Supporting Desktop Management Interface (DMI) function for recording mainboard specification

#### ATA 100 On Board

- | Supporting four IDE devices.
- | Supporting PIO Mode 5, Master Mode, high performance hard disk drives.
- | Supporting Ultra DMA 33/66/100 Bus Master Mode.
- | Supporting IDE interface with CD-ROM.
- | Supporting high capacity hard disk drives.
- | Supporting LBA mode.

# PCI-Based AC 97 Digital Audio Processor

- AC 97 2.1 Audio specifications, 2-channel compatible
- | 16-bit Stereo Full-Duplex Codec with indenpendent and variable sampling rate up to 48 KHz
- | 4 Analog Line-level Stereo inputs for connection from Line, CD, Viedo and AUX
- 2 Analog Line-level:
  - Mono Input -- PC-beep and Phone-in;
  - Stereo input -- Speakerphone and PC-beep

# 1.4 4GL533M(N) V1.0 Layout Diagram

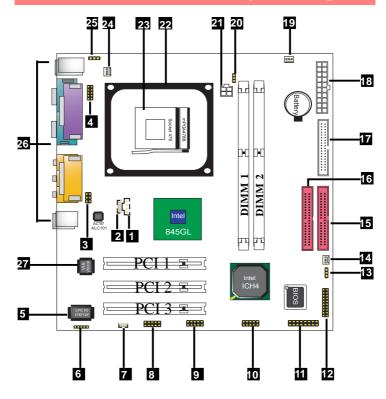

#### 4GL533M(N) V1.0 Component Layout Description:

- 1. CDIN2: CD Audio-in Connector
- 2. CDIN1: CD Audio-in Connector
- 3. Jp3: Audio Selector
- Smart Panel Connector: Connector for expansion of 1 COM Port with a Smart Panel
- 5. LPC I/O Chip: Chip for Input/Output control
- 6. IR1: IR connector for Infrared signal transmission
- 7. CN2: Wake On LAN connector
- 8. COM2: Connector for Serial Port
- 9. USB1: USB Header for 2 USB ports
- 10. USB2: USB Header for 2 USB ports
- 11. Jp6: Connector for connection with Second BIOS
- 12. Panel 1: Front Panel Connector
- 13. Jp5: Jumper for clearing CMOS
- 14. Fan 3: Cooling fan connector
- 15. IDE1: Primary IDE connector
- 16. IDE2: Secondary IDE connector
- 17. FD1: Floppy Drive connector
- 18. PW2: ATX Main Power connector
- 19. Fan 1: Cooling Fan Connector
- 20. Jp2: Jumper for CPU Clock Selection
- 21. PW1: +12 Power Connector
- 22. CPU Fan Base
- 23. Socket 478 for P4 CPUs
- 24. FAN 2: Cooling Fan Connector
- 25. Jp1: Jumper for Keyboard/Mouse Power On
- Back Panel: Back Panel I/O Connectors (Mouse, Keyboard, USB1, COM1, VGA, Printer, MIC in, Line in, Speakerout, Game stick)
- 27. Chipset VIA VT6105: Chip for LAN (optional)

# 1.5 CPU and CPU Fan Installation

This motherboard is designed with Socket 478 for Intel  $P4^{TM}$  processor.

#### 1.5.1 CPU Installation with Socket 478

- 1. Pull the lever sideways away from the socket and then pull it up to a 90-degree.
- 2. Locate Pin 1 in the socket. Pin 1 of CPU is marked by the yellow corner or cut edge on the CPU. Match Pin 1 of Socket 478 and Pin 1 of CPU.
- 3. Pull up the lever of Socket 478 to let the CPU in and press the lever down to lock the CPU.
- 4. Make sure that Pin 1 of Socket 478 is matching with Pin 1 of CPU.
- 5. Make sure that all CPU pins are completely in socket before pressing down the socket lever.

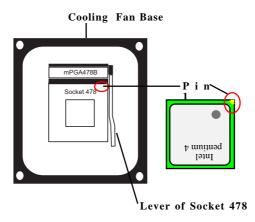

#### 1.5.2 CPU Fan Installation with P4 Fan Base

- 1. P4 CPU Fan is typically designed with 4 latches and mounted with a thick heatsink. Please do not use other type of CPU fan which cannot match the P4 Fan base on board.
- Install the P4 CPU fan into the Fan base in such a way that the 4 latches of the CPU Fan match with the 4 Supporters of the CPU Fan Base.
- 3. Press down the latches to lock CPU Fan to the Fan Base.
- 4. Then connect the Fan Power Cable to one of the Fan connectors on board.
- 5. Make sure that the Fan Power Cable is correctly connected to Fan Connector.

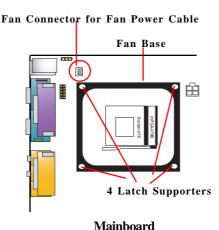

# 1.6 DDR SDRAM Installation

This motherboard supports a maximized 2GB DDR 266/200 SDRAM. It provides two184-pin DDR sockets supporting 64MB to 1GB DDR memory module.

#### **DDR SDRAM Installation Procedures:**

- The DDR socket has a "Plastic Safety Tab" and the DDR memory module has an asymmetrical notch", so the DDR memory module can only fit into the slot in one way.
- 2. Push the tabs sideways. Insert the DDR memory modules into the socket at a 90-degree angle and then push down the module vertically to fit it into place.
- 3. The plastic tabs should click into the edge of the memory module to hold the DDR memory modules in place.

| Bank   | Memory module                  |
|--------|--------------------------------|
| DIMM 1 | 64MB, 128MB, 256MB, 512MB, 1GB |
|        | 184 pin, 2.5V DDR SDRAM        |
| DIMM 2 | 64MB, 128MB, 256MB, 512MB, 1GB |
|        | 184 pin , 2.5V DDR SDRAM       |
|        | Total System Memory (Max 2GB)  |

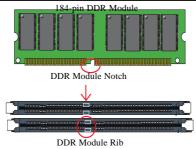

Warning: Be sure to turn off system power whenever to insert or remove a Memory Module. Otherwise, the power will damage the module or even the system.

# 1.7 Connectors & Jumpers Setting

## 1.7.1 Back Panel I/O Connectors

This motherboard provides the following back panel connectors:

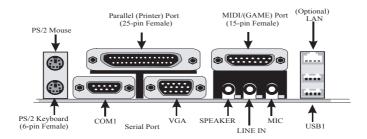

# 1.7.1.1 PS/2 Mouse / Keyboard Connector.

The motherboard provides a standard PS/2 mouse / Keyboard mini DIN connector for attaching a PS/2 mouse. You can plug a PS/2 mouse / Keyboard directly into this connector.

#### 1.7.1.2 USB Connectors: USB0/USB1

The motherboard provides a OHCI(Open Host Controller Interface)Universal Serial Bus Roots for attaching USB devices such as a keyboard, mouse and other USB devices. You can plug the USB devices directly into the USB connectors.

#### 1.7.1.3 Serial Interface Port: COM1

The serial interface port is sometimes referred to as an RS-232 port or an asynchronous communication port. Mice, printers, modems and other peripheral devices can be connected to a serial port. The serial port can also be used to connect computer systems together. If you like to transfer the contents of your hard disk to another system, it can be accomplished with serial port.

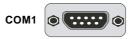

#### 1.7.1.4 VGA Interface Connector: VGA(15 Pin)

This connector is for output to CRT display devices.

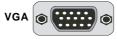

#### 1.7.1.5 Parallel Interface Port

Unlike serial ports, parallel interface ports have been standardized and should not present any difficulty interfacing peripherals to your system. Sometimes called a Centronics port, the parallel port is almost exclusively used with printers. The parallel port on your system is a 25-pin, DB 25 connector.

## 1.7.1.6 MIDI/Game(Joystick) Connector

You can connect a joystick or game pad to this connector.

#### 1.7.1.7 Audio Port Connectors

Speaker-out is a connector for Speakers or Headphones. Linein is used for external CD player, Tape player, or other audio devices. Mic is a connector for the microphones.

#### 1.7.2 ATX Power Connectors: PW1/PW2

PW2 connector is the Main Power Connector supporting the power button on-board. Functions such as Wake On LAN and Soft Power Off are supported on motherboard with ATX Power Supply.

PW1 is ATX 4-pin power connector supporting only +12V voltage.

| 3 1 | Pin PW1 Signal |      | Pin P | W1 Signal |
|-----|----------------|------|-------|-----------|
|     | 1              | GND  | 2     | GND       |
|     | 3              | +12V | 4     | +12V      |

|       | Pin PW2 Signal |       | Pin PW2 Signal Pin PW2 Sign |       | W2 Signal |
|-------|----------------|-------|-----------------------------|-------|-----------|
| 10 20 | 1              | 3.3V  | 11                          | 3.3V  |           |
|       | 2              | 3.3V  | 12                          | -12V  |           |
|       | 3              | GND   | 13                          | GND   |           |
|       | 4              | 5V    | 14                          | PS-ON |           |
| 1 7 1 | 5              | GND   | 15                          | GND   |           |
|       | 6              | 5V    | 16                          | GND   |           |
|       | 7              | GND   | 17                          | GND   |           |
|       | 8              | PW-OK | 18                          | -5V   |           |
|       | 9              | 5V_SB | 19                          | 5V    |           |
|       | 10             | 12V   | 20                          | 5V    |           |

#### Note:

When you set up P4 power supply, both PW1 and PW2 must be connected to power.

#### **Important:**

To switch on your power supply, please make sure:

- 1. Memory Module is properly installed.
- 2. Power supply setup is OK.

# 1.7.3 Floppy Disk Connector: FDD

This connector supports the floppy drive ribbon cable. After connecting the single end to the board, connect the other end with the two plugs to the floppy drives.

#### 1.7.4 Hard Disk Connectors: IDE1/IDE2

These connectors are provided with IDE hard disk ribbon cable into the package . After connecting the end of cable with single connector to the mainboard, connect the other two connectors at the other end to your hard disk. If you install two hard disks, you must configure the second drive to Slave mode by setting its jumper settings. BIOS now supports SCSI device or IDE CD-ROM boot up (see "HDD Sequence SCSI/IDE First" & "Boot Sequence" in the BIOS Features Setup of the BIOS SOFTWARE).

#### 1.7.5 Fan Connectors: FAN1~3

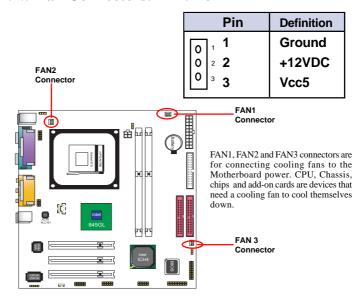

These Fan connectors support cooling fans of 1Amp or less. Depending on the fan manufacturer, the wiring and fan cable connector may be different. The red wire is positive voltage, while the black is ground. When connect the fan cable connector to the Fan connector on-board, take into consideration the polarity of the connector.

#### 1.7.6 CD Audio-In Connectors: CDIN1/CDIN2

CDIN1 and CDIN2 are the connectors for CD-Audio Input signal. CDIN2 is of larger pin-pitch than CDIN1. When connecting them to CD-ROM CD-Audio output connector, take care to choose the one with same pin pitch.

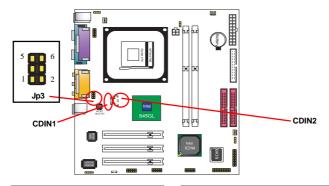

| Definition |
|------------|
| GND        |
| CD-L       |
| GND        |
| CD-R       |
|            |

| Pin CDIN2 | Definition |
|-----------|------------|
| 1         | CD-L       |
| 2         | GND        |
| 3         | GND        |
| 4         | CD-R       |

# 1.7.7 Audio-out Connectors: Jp3

Jp3 is an Audio-out connector for connecting additional speakers.

| Jp3 Audio-out Connector |           |  |  |  |
|-------------------------|-----------|--|--|--|
| 1 Front R               | 2 Front L |  |  |  |
| 3 Line L                | 4 Line R  |  |  |  |
| 5 Mic 1                 | 6 Mic 2   |  |  |  |

#### 1.7.8 Wake On LAN Connector: CN2

CN2 is an Wake On LAN (WOL) connector for transmitting the Ring signal from a PCI LAN card to wake up system. If you use a PCI LAN card for system networking, you can connect this Wake On LAN connector with the PCI LAN card on board for Wake On LAN function.

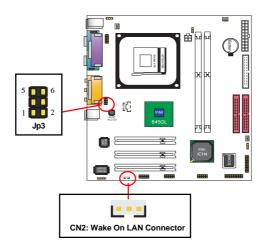

## 1.7.9 USB Pin Headers: USB1 & USB2

USB1 and USB2 are 2x5 Pin Headers for support of external USB ports. Each USB pin header requires a USB cable for expansion of two USB ports. This optional USB cable is available from your motherboard dealer or vendor.

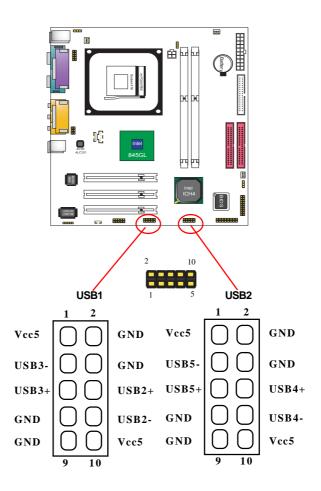

# 1.7.10 Front Panel Connectors: PANEL1

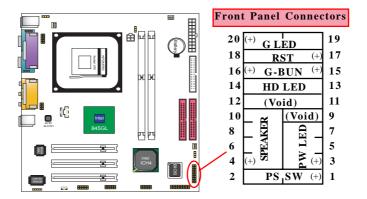

#### **PSSW**

The system power is controlled by a momentary switch connected to this lead. Pushing the button once will switch the system ON.

## Power LED Lead (PW\_LED)

The system power LED lights when the system power is on.

#### **Speaker Connector (SPEAKER)**

The speaker (onboard or offboard) provides error beep code information during the Power Self-Test when the computer cannot use the video interface. The speaker is not connected to the audio subsystem and does not receive output from the audio subsystem.

# Hard Drive LED Connector (HD\_LED)

This connector supplies power to the cabinet IDE activity LED. Read and write activity by devices connected to the Primary or Secondary IDE connectors will cause the LED to light up.

#### SMI Suspend Switch Lead (G-BUN) (Disabled)

This allows the user to manually place the system into a suspend mode of Green mode. System activity will be instantly decreased to save electricity and expand the life of certain components when the system is not in use. This 2-pin connector (see the figure) connects to the case-mounted suspend switch. If you do not have a switch for the connector, you may use the "Turbo Switch" instead since it does not have a function. If you want to use this connector, the "Suspend Switch" in the Power Management Setup of the BIOS SOFTWARE section should be enabled.

#### Reset Switch Lead (RST)

The connector can be connected to a reset switch. Press this reset switch to restart system.

#### 1.7.11 IR infrared module: IR1 Connector

This connector supports the optional wireless transmission and reception infrared module. You must configure the setting through the BIOS setup to use the IR function.

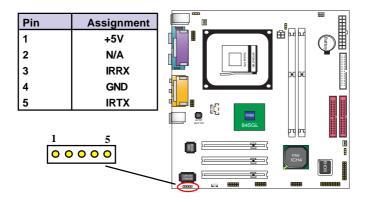

## 1.7.12 Smart COM Connector

This connector supports another serial Port on a smart Panel. Insert the Smart Panel which is enclosed with this Motherboard to this Smart COM Connector so as to gain one additional serial port support.

#### 1.7.13 COM2 Pin Header

COM2 is a 2x5 pin-header to support another external serial Port on a Serial Cable. The serial cable has a 2x5 female header at one end and a serial connector at the other. When inserting the female header to this COM2 Header, take care to match Pin1 to Pin 1 of the cable.

# 1.7.14 Second BIOS Connector: Jp6

Jp6 is a 2x8 pin-header supporting the Second BIOS provided in the BIOS Card (optional) enclosed with this Motherboard package.

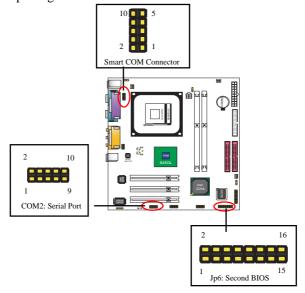

# 1.7.15 CMOS Function Selector: Jp5

When you have problem with booting system, you may clear CMOS to restore the optimum default BIOS data.

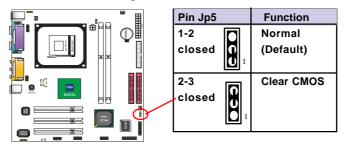

- 1. Remove the Jumper cap of Jp5 from 1-2.
- 2. After 1 or two seconds, set Jp5 to 2-3 closed with the jumper cap.
- 3. After 1 or two seconds, restore the Jp5 to 1-2 closed. Now, the CMOS RAM has restored to the optimum default setting.

## 1.7.16 Keyboard/Mouse Power On: Jp1

Jp1 is designed to enable or disable the use of Keyboard/Mouse Power On function. .

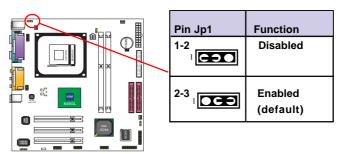

# 1.7.17 CPU Clock Frequency Selector: Jp2

Overclocking is to operate a CPU with a frequency which surpass the default CPU clock. Jp2 jumper is designed to offer a chance for CPU overclocking, when starting system.

If a 100MHz CPU is used on board, setting Jp2 to 1-2 closed or 2-3 closed will not offer a chance of overclocking from 100MHz to 133MHz. Only if Jp2 is set at all pins open, there will be a chance of starting the system with 133MHz.

#### NOTE:

Intel usually provides CPUs with locked CPU frequency so as to forbid CPU overclock. We therefore don't recommend users to do CPU overclocking on Intel CPU because you may risk CPU damage.

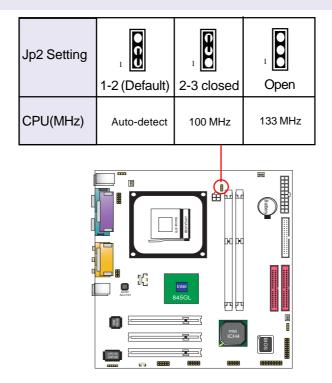

# Chapter 2 BIOS Setup

# 2. BIOS Setup

# 2.1 BIOS Support

This chapter discusses the Award BIOS Setup program built in the ROM BIOS. The Setup program allows the user to modify the basic system configuration. The modification is then stored in battery-backed RAM so that it can retain the setup information after the power is turned off. The Award BIOS installed in your computer system ROM (Read Only Memory)is a custom version of an industry standard BIOS. The BIOS provides critical low-level support for standard devices such as disk drives and serial and parallel ports. This chapter is intended for guiding you through the process of configuring your system BIOS.

## **Plug and Play Support**

This AWARD BIOS supports the Plug and Play Version 1.0A specification. ESCD(Extended System Configuration Data) write is also supported.

## **EPA Green PC Support**

This AWARD BIOS supports Version 1.03 of the EPA Green PC specification.

# **PCI Bus Support**

This AWARD BIOS also supports Version 2.1 of the Intel PCI (Peripheral Component Interconnect)local bus specification.

## **APM Support**

This AWARD BIOS supports Version 1.1&1.2 of the Advanced Power Management(APM) specification.Power management features are implemented via the System Management Interrupt(SMI). Sleep and Suspend power management modes are supported. Power to the hard disk drives and video monitors can be managed by this AWARD BIOS.

## **DRAM Support**

SDRAM (Synchronous DRAM) are supported.

## **CPU Support**

This AWARD BIOS supports the Intel P4 Processor.

## **Setup Menu**

In general, you use the arrow keys to highlight items of the Main BIOS Setup Menu, press <Enter>to select, use the <PgUp>and <PgDn>keys to change entries, press<F1>for help and press <Esc> to quit The following table provides more detail about how to navigate in the Setup program by using the keyboard.

#### Note:

(BIOS version 1.0 is for reference only. If there is a change in BIOS version, please use the actual version on the BIOS.)

| Keystroke   | Function                                       |  |
|-------------|------------------------------------------------|--|
| Up arrow    | Move to previous item                          |  |
| Down arrow  | Move to next item                              |  |
| Left arrow  | Move to the item on the left(menu bar)         |  |
| Right arrow | Move to the item on the right(menu bar)        |  |
| Esc         | Main Menu: Quit without saving changes         |  |
|             | Submenus: Exit Current page to the next higher |  |
|             | level menu                                     |  |
| Move Enter  | Move to item you desired                       |  |
| PgUp key    | Increase the numeric value or make changes     |  |
| PgDn key    | Decrease the numeric value or make changes     |  |
| +Key        | Increase the numeric value or make changes     |  |
| -Key        | Decrease the numeric value or make changes     |  |
| Esc Key     | Main menu-Quit and not save changes into       |  |
|             | CMOS                                           |  |
|             | Status Page Setup Menu and option Page Setup   |  |
|             | Menu-Exit Current page and return to Main      |  |
|             | Menu                                           |  |
| F1 Key      | General help on Setup navigation keys.         |  |
| F5 Key      | Load previous values from CMOS                 |  |
| F6 Key      | Load the fail-safe defaults from BIOS default  |  |
|             | table                                          |  |
| F7 Key      | Load the optimized defaults                    |  |
| F10 Key     | Save all the CMOS changes and exit             |  |

# 2.2 Main Menu

Once you enter AWARD BIOS CMOS Set up Utility, the Main Menu will appear on the screen and allows you to select from several setup function. Use the arrow keys to select the items and press<Enter> to enter the sub-menu.

#### Attention:

The information about BIOS defaults in this manual is just for reference, please refer to the BIOS installed on board for default BIOS confirmation.

#### Phoenix - AwardBIOS CMOS Setup Utility

| ▶ Standard CMOS Features                                | ▶ Frequency/Voltage Control |  |  |
|---------------------------------------------------------|-----------------------------|--|--|
| Advanced BIOS Features                                  | Load Fail-safe Defaults     |  |  |
| Advanced Chipset Features                               | Load Optimized Defaults     |  |  |
| Integrated Peripherals                                  | Set Supervisor Password     |  |  |
| ▶Power Management Setup                                 | Set User Password           |  |  |
| PNP/PCI Configurations                                  | Save & Exit Setup           |  |  |
| PC Health Status                                        | Exit without Saving         |  |  |
|                                                         |                             |  |  |
| Esc : Quit F9 : Menu in BIOS<br>F10 : Save & Exit Setup | : Select Item               |  |  |
| Time , Date , Hard Disk Type                            |                             |  |  |

#### Standard CMOS Features

This setup page includes all the items in standard compatible BIOS.

#### Advanced BIOS Features

This setup page includes all the items of the BIOS special enchanced features.

#### Advanced Chipset Features

This setup page includes all the items of the Chipset special enchanced features.

#### **Integrated Peripherals**

This selection page includes all the items of the IDE hard drive and Programmed Input/Output features.

#### **Power Management Setup**

This setup page includes all the items of the power manage ment features.

#### **PnP/PCI Configurations**

This setup page includes the user defined or default IRQ Setting.

#### **PC Health Status**

This page shows the hardware Monitor information of the system.

#### Frequency/Voltage Control

This setup page controls the CPU's clock and frequency ratio.

#### Load Fail-safe Defaults

Use this menu to load the BIOS default values for the minimal/stable performance for your system to operate.

# **Load Optimized Defaults**

These settings are for configuring a workable computer when something is wrong. If you cannot boot the computer successfully, select the BIOS Setup options and try to diagnose the problem after the computer boots. These settings do not provide optional performance.

#### Set Supervisor/User Password

Change, set, or, disable password. It allows you to limit access to the system and Setup, or just to Setup.

#### Save & Exit Setup

Save CMOS value changes to CMOS and exit setup.

#### **Exit Without Saving**

Abandon all CMOS value changes and exit setup.

# 2.3 Standard CMOS Features

This main option in the Standard CMOS Setup Menu is divided into 10 fields or items. Each field provides one or more setup choices. Use the arrow keys to highlight the field and then use the <PgUp> or <PgDn> keys to select the value or choice.

Phoenix - AwardBIOS CMOS Setup Utility Standard CMOS Features

| Date(mm:dd:yy)                            | Tue,Jun 6 2002   | Item Help                      |
|-------------------------------------------|------------------|--------------------------------|
| Time (hh:mm:ss)                           | 11:26:10         | Menu Level                     |
| IDE Primary Master                        | None             |                                |
| IDE Primary Slave<br>IDE Secondary Master |                  | Change the day,<br>month, year |
| IDE Secondary Master                      | None             | and century.                   |
| Drive A                                   | 1.44M,3.5 in     |                                |
| Drive B                                   | None             |                                |
| Floppy 3                                  | Disabled         |                                |
| Video                                     | EGA/VGA          |                                |
| Halt On                                   | All,But Keyboard |                                |
| Base Memory                               | 640K             |                                |
| Extended Memory                           | 65472K           |                                |
| Total                                     | 1024K            | 1                              |

: Move Enter: Select +/-/PU/PD: Value F10: Save ESC: Exit F1: General Help F5: Previous Values F6: Fail-Safe Defaults F7: Optimized Defaults

# **Main Menu Selections**

| Item                                                       | Options                                                                                                | Description                                                                                                    |
|------------------------------------------------------------|----------------------------------------------------------------------------------------------------|----------------------------------------------------------------------------------------------------|
| Date<br>(mm : dd :yy)                                      | Month Day Year                                                                                         | Set the system,date. Note that the 'Day' automatically changes when you set the data.                                                                                           |
| Γime<br>(hh : mm : SS)                                     | Hour Minute Second                                                                                     | Select the hour, minute and second of the time.                                                                                                    |
| IDE Primary<br>Master                                      | Options are in its sub menu.                                                                           | Press <enter> to enter sub menu.</enter>                                                                                                    |
| IDE Primary<br>Slave                                       | Options are in its sub menu.                                                                           | Press <enter> to enter sub menu.</enter>                                                                                                    |
| IDE Secondary Master                                       | Options are in its sub menu.                                                                           | Press <enter> to enter sub menu.</enter>                                                                                                    |
| IDE Secondary Slave Drive A Drive B  Floppy 3 Mode Support | Options are in its sub menu.  None 360K,5.25in, 1.2M,5.25in 720K,3.5M 1.44M,3.5in 2.88M,3.5in Disabled | Press <enter> to enter sub menu  Select the type of floppy disk drive installed in your system.  Disable or support the 3rd floppy mode in Drive A, or Drive B or both.</enter> |
| Video                                                      | EGA/VGA<br>CGA 40<br>CGA 80<br>MONO                                                                    | Select the default video device.                                                                                                    |

| Item        | Options           | Description                       |  |
|-------------|-------------------|-----------------------------------|--|
| Halt On     | All Errors        | Select the situation in which you |  |
|             | No Errors         | want the BIOS to stop the POST    |  |
|             | All, but Keyboard | process and notify.               |  |
|             | All, but Diskette |                                   |  |
|             | All, but Disk/Key |                                   |  |
| Base Memory | N/A               | The amount of conventional mem-   |  |
|             |                   | ory detected during boot up.      |  |
| Extended    | N/A               | The amount of conventional mem-   |  |
| Memory      |                   | ory detected during boot up.      |  |
| Total       | N/A               | The total memory available in     |  |
| Memory      |                   | system.                           |  |
| I           |                   |                                   |  |

IDE Primary(Master/Slave)/Secondary(Master/Slave)
Press Enter on these items to show the following sub-menu:

## Primary Master/Secondary

| IDE HDD Auto-Detection IDE Primary Master Access Mode | Press EnterItem Help<br>Auto<br>Auto | Menu Level |
|-------------------------------------------------------|--------------------------------------|------------|
| Capacity                                              | 13022MB                              |            |
| Cylinder<br>Head                                      | 25232<br>16                          |            |
| Precomp Landing Zone Sector                           | 0<br>25231<br>61                     |            |

: Move Enter:Select +/-/PU/PD:Value F10:Save ESC:Exit F1:General Help F5:Previous Values F6:Fail-Safe Defaults F7:Optimized Defaults

#### **IDE HDD Auto-Detection**

Press Enter on this item to let BIOS auto-detect your Hard Disk and show all the Primary Hard Disk Parameters (Capacity, Cylinder, Head, Precomp, Landing Zone, Sector) on the menu.

#### IDE Primary(Master/Slave) / Secondary(Master/Slave)

This item allows you to detect the Hard Disk in 3 ways.

The Choices: Auto: BIOS Auto-detect HDD;

None: No Hard Disk detected; Manual: Manually detect HDD

#### Access Mode

This item allows you to select the Access mode to the Hard Disk...

The Choices:

CHS: Select the Cylinder, Head, Sector addressing mode to access Hard Disk;

LBA: Select the Logical Block Addressing mode to access Hard Disk.

Large: Select Mode to access Hard Disk;

Auto: Allow BIOS to auto-access Hard Disk;

## Capacity

Showing the capacity of Hard Disk in MB.

#### Cylinder

Showing the number of cylinder in the Hard Disk.

#### Head

Showing the number of heads in the Hard Disk.

## Precomp

The number of Pre-compensation.

## **Landing Zone**

Number of Landing zone in the Hard Disk.

#### Sector

The number of Sector in the Hard Disk.

# 2.4 Advanced BIOS Features

#### Phoenix - AwardBIOS CMOS Setup Utility Advanced BIOS Features

| Virus Warning<br>CPU L1 & L2 Cache                                                                                                    | Disabled<br>Enabled                                                                                    | Item Help |
|----------------------------------------------------------------------------------------------------|----------------------------------------------------------------------------------------------------|-----------|
| Quick Power On Self Test First Boot Device Second Boot Device Third Boot Device Boot Other Device Swap Floppy Drive Boot Up Floppy Seek Boot Up NumLock Status Gate A20 Option Typematic Rate Setting X Typematic Rate (Chars/Sec) X Typematic Delay (Msec) Security Option OS Select For DRAM >64MB HDD S.M.A.R.T. Capability Report No FDD For WIN 95 | Enabled Floopy HDD-0 LS-120 Enabled Disabled Disabled On Fast Disabled 6 250 Setup Non-OS2 Disabled No |           |

: Move Enter: Select +/-/PU/PD: Value F10: Save ESC: Exit F1: General Help F5: Previous Values F6: Fail-Safe Defaults F7: Optimized Defaults

#### **Virus Warning**

This option allows you to choose the VIRUS Warning feature for IDE Hard Disk boot sector protection. If this function is enabled and someone attempts to write data into this area, BIOS will show a warning message on screen and alarm beep.

The Choices:

Disabled(default), Enabled.

#### CPU L1 & L2 Cache

These fields allow you to Enable or Disable the CPU's L1(Internal) / L2(External) cache to provide better performance.

The choices:

Enabled; Disabled

#### **Quick Power On Self Test**

This category speeds up Power on self-Test(POST) after you power up the computer. If it is set to Enabled, BIOS will shorten or skip some check items during POST.

The choices:

Enabled; Disabled

## First/Secondary/Third Boot Device

This BIOS attempts to load the operating system from the devices in the sequence selected in these items.

The Choices:

Floppy, LS120, HDD-0, SCSI, CDROM, HDD-1, HDD-2, HDD-3, ZIP100, LAN, USB-FDD, USB-Zip, USB-CDROM, USB-HDD, Disabled.

#### **Boot Other Device**

Allows user to set booting from other devices.

The Choices:

Enabled(default), Disabled.

#### **Swap Floppy Drive**

If the system has two floppy drives, you can swap the logical drive name assignments.

The Choices:

Disabled(default), Enabled.

# **Boot Up Floppy Seek**

If enabled, this item allows BIOS to test floppy drives to determine whether they have 40 or 80 tracks.

The Choices:

Disabled(default), Enabled.

#### **Boot Up NumLock Status**

Select power on state for Numlock..

The Choices

On (default): Numpad is number keys;

Off: Numpad is arrow keys;

#### Gate A20 Option

Select if chipset or keyboard controller should control Gate A20.

The choices:

Normal: A pin in the keyboard controller controls Gate A20.

Fast (default): Lets chipset control Gate A20.

## **Typematic Rate Setting**

Allows user to adjust the key stroke repeat rate.

The choices:

Enabled: Enabled this option to adjust the keystroke repeat rate: Disabled (default): Disabled.

#### Typematic Rate (Char/Sec)

Range between 6(**default**) and 30 characters per second. This option controls the speed of repeating keystrokes.

## Typematic Delay (Msec)

This option sets the time interval for displaying the first and the second characters.

The Choices: 250(default), 500, 750, 1000.

#### **Security Option**

This category allows you to determine whether to use password access the system and Setup, or just Setup.

The choices:

System: To access system and BIOS Setup with correct password.

Setup (default): To access BIOS Setup with correct password.

### OS Select For DRAM >64MB

Select the operating system that is running with greater than 64MB of RAM on the system.

The Choices: Non-OS2(default), OS2.

### HDDS.M.A.R.T. Capability

Allows user to choose the Self-monitoring Analysis and Reporting Technology for Hard Disk Drive.

The choices: Disabled: Enabled

**Report No FDD For Window 95**Assign IRQ6 For FDD.FDD Detect IRQ6 Automatically.

The choices: Yes: No

## 2.5 Advanced Chipset Features

This section allows you to configure the system based features of the installed chipset. This chipset manages bus speeds and access to system memory resources, such as DRAM and external cache. It also coordinates communications of the PCI bus. It must be stated that these items should never be altered. The default settings are set up to provide the best operating conditions for your system. The time you might need to make any changes would be if you discover that data is lost while using your system.

Phoenix - AwardBIOS CMOS Setup Utility Advanced Chipset Features

| CAS Latency Time          | Auto     | Item Help |
|---------------------------|----------|-----------|
| Active to Precharge Delay | Auto     |           |
| DRAM RAS# to CAS# Delay   | Auto     |           |
| DRAM RAS# Precharge       | Auto     |           |
| Memory Frequency for      | Auto     |           |
| System BIOS Cacheable     | Enabled  |           |
| Video BIOS Cacheable      | Enabled  |           |
| Memory Hole At 15M-16M    | Disabled |           |
| Delayed Transaction       | Enabled  |           |
| Delay Prior to Thermal    | 16 Min   |           |
| AGP Aperture Size (MB)    | 64MB     |           |
| On-Chip Video Window Size | 128MB    |           |
| On-Chip Frame Buffer Size | 8MB      |           |
|                           |          |           |
|                           |          |           |
|                           |          |           |
|                           |          | ĺ         |

: Move Enter: Select +/-/PU/PD: Value F10: Save ESC: Exit F1: General Help F5: Previous Values F6: Fail-Safe Defaults F7: Optimized Defaults

### CAS Latency Time

This item is to set CAS (Column Access Stroke) Latency time.

The Choices: Auto; 1.5; 2; 2.5;

### **Active to Precharge Delay**

This item is to set Active to Precharge Delay cycle.

The Choices: Auto; 7; 6; 5

DRAM RAS# to CAS# Delay
This item is to set the DRAM RAS (Row Access Stroke) to CAS (Column Access Stroke) Delay cycle.

The Choices: Auto: 3: 2

### **DRAM RAS# Precharge**

This item is to set the DRAM RAS Precharge cycle.

The Choices: Auto; 3; 2

### Memory Frequency For

This item is to set the DRAM frequency. The Choices: Auto; DDR200; DDR266

### **System BIOS Cacheable**

When enabled, the access to the system BIOS ROM address at F0000H-FFFFFH is cached.

The Choices: Enabled(default), Disabled.

### Video BIOS Cacheable

Enabled: Enable Video BIOS Cacheable.

Disabled (default): Disable Video BIOS Cacheable.

### Memory Hole At 15-16M

In order to improve performace, certain space in memory can be reserved for ISA cards. This memory must be mapped into the memory's space below 16MB.

The Choices: Disabled(default); Enabled.

### **Delayed Transaction**

This item is to enable/disable the Delayed Transaction function.

The Choices: Enabled (default), Disabled.

### **Delay Prior to Thermal**

This item is to set the Delay Prior to Thermal cycle.

The Choices: 4min; 8min; 16min; 32min.

### **AGP Aperture Size**

Select the size of the Accelerated Graphic Port(AGP) aperture. The aperture is a portion of the PCI memory address range dedicated for graphics memory address space. Host cycle that hit the aperture range are forwarded to the AGP without any translation.

The Choices: 128MB;64MB(default),;32MB; 16MB; 8MB; 4MB; 256MB

### On-Chip Video Window Size

This item is to set the Video Window size.

The Choices: 128MB; 64MB; Disabled.

### **On-Chip Frame Buffer Size**

If the Window Size is not disabled, this item is to set the Frame Buffer size.

The Choices: 1MB; 8MB

## 2.6 Integrated Peripherals

Phoenix - AwardBIOS CMOS Setup Utility Integrated Peripherals

| UR2 Duplex Mode Half Onboard Parallel Port 378/l Parallel Port Mode ECP                       | led<br>led<br>RQ4<br>RQ3<br>al |
|-----------------------------------------------------------------------------------------------|--------------------------------|
| 11                                                                                            | RQ4<br>RQ3                     |
| Onboard Parallel Port 378/1<br>Parallel Port Mode ECP                                         | RQ7                            |
| ECP Mode Use DMA   3   Game Port Address   201   MIDI Port Address   330   MIDI Port IRO   10 |                                |

: Move Enter: Select +/-/PU/PD: Value F10: Save ESC: Exit F1: General Help F5: Previous Values F6: Fail-Safe Defaults F7: Optimized Defaults

On-Chip Primary PCI IDE
Use this item to enable or disable the primary IDE channels that are integrated on the mainboard.

The Choices: Enabled (default); Disabled

### IDE Primary Master/Slave PIO

Auto (default):BIOS will automatically detect the IDE HDD Accessing mode.

Mode 0~4: Manually set the IDE Accessing mode.

### IDE Primary Master/Slave UDMA

Auto (default):BIOS will automatically enable Ultra DMA mode of the IDE HDD Accessing.

Disabled: UDMA mode is disabled

### On-Chip Secondary PCI IDE

Use this item to enable or disable the secondary IDE channels that are integrated on the mainboard.

The Choices: Enabled (default): Disabled

### IDE Secondary Master/Slave PIO

Auto (default):BIOS will automatically detect the IDE HDD Accessing mode.

Mode 0~4: Manually set the IDE Accessing mode.

### IDE Secondary Master/Slave UDMA

Auto (default):BIOS will automatically enable the Ultra DMA mode of the IDE HDD Accessing mode.

Disabled: Ultra DMA disabled.

### USB Controller

Use this item to enable or disable the onboard USB controller.

The Choices: Enabled (default); Disabled

### USB Keyboard Support

Use this item to enable or disable the USB Keyboard Support.

The Choices: Enabled; Disabled

### AC97 Audio

Use this item to enable or disable the onboard AC97 Audio.

The Choices: Auto(Automatically enabled); Disabled

### AC97 Modem

Use this item to choose the initial display.

The Choices: Auto(Automatically enabled); Disabled

### **Init Display First**

Use this item to enable or disable the onboard USB controller.

The Choices: PCI Slot; Onboard/ AGP

### IDE HDD Block Mode

If your IDE HDD supports block mode select, enabled is for automatic detection of the optimal number of block read/write per sector the drive can support..

The Choices: Enabled; Disabled

### Onboard FDC Controller

The choices: Enabled (default) Disbled

### Onboard Serial Port 1/2

Select an address and corresponding interrupt for the first and second serial ports.

The Choices: Auto; 3F8/IRQ4; 2F8/IRQ3); 3E8/IRQ4;

2E8/IRQ3; Disabled.

### UART Mode Select

This item allows you to select which Infra Red(IR) function of the onboard I/O chip you wish to use.

The Choices: Normal(default), IrDA, SCR, ASKIR.

### UR2Duplex Mode

This item allows you to select which Infra Red(IR) function of the onboard I/O chip you wish to use.

The Choices: Half (default), Full.

### **Onboard Parallel Port**

This item allows you to select the onboard parallel port and IRQ. The Choices: 378/IRQ7; 278/IRQ5; 3BC/IRQ7; Disabled

### Parallel Port Mode

The choices are for Parallel Port Mode select:

SPP: Using Parallel port as Standard Parallel Port.

EPP: Using Parallel port as Enhanced Parallel Port.

ECP (default): Using Parallel port as ExtendedCapabilites Port.

ECP+EPP: Using Parallel port as ECP+EPP mode.

### ECP Mode Use DMA

The Choices: 3(default), 1.

### **Game Port Address**

The choices are for setting Game Port Address: 201 (default); 209; Disabled

### MIDI Port Address

The choices are for setting MIDI Port Address: 290:300; 330 (default); Disabled.

MIDIPort IRQ
The choices are for setting MIDI Port IRQ: 10 (default): 5

## 2.7 Power Management Setup

## Phoenix - AwardBIOS CMOS Setup Utility Power Management Setup

| ACPI Function                    | Enabled        | Item Help |
|----------------------------------|----------------|-----------|
| ACPI Suspend Type                | S1(POS)        |           |
| Power Management Option          | User Define    |           |
| HDD Power Down                   | Disabled       |           |
| Suspend Mode                     | Disabled       |           |
| Video Off Method                 | V/H Sync+Blank |           |
| Video Off In Suspend             | Suspend => Off |           |
| Modem Use IRQ                    | 3              |           |
| Soft-off by PWR-BTTN             | Instant-off    |           |
| Power On by Keyboard Mouse       | Disabled       |           |
| Password                         | Enter          |           |
| Hot Key                          | Ctrl-F1        |           |
| Power On by USB                  | Disabled       |           |
| Power On by PME                  | Disabled       |           |
| Power On by Modem Ring           | Disabled       |           |
| Power On by WOL                  | Enabled        |           |
| RTC Alarm Resume                 | Disabled       |           |
| X Date (of Month) Alarm          | 0              |           |
| X Time(hh:mm:ss) Alarm           | 0:0:0          |           |
| ** Reload Global Timer Events ** |                |           |
| Primary IDE 0                    | Disabled       |           |
| Primary IDE 1                    | Disabled       |           |
| Secondary IDE 0                  | Disabled       |           |
| Secondary IDE 1                  | Disabled       |           |
| FDD,COM, LPT Port                | Disabled       |           |
| PCI PIRQ [A-D]#                  | Disabled       |           |
|                                  |                | l         |

: Move Enter: Select +/-/PU/PD: Value F10: Save ESC: Exit F1: General Help F5: Previous Values F6: Fail-Safe Defaults F7: Optimized Defaults

### **ACPI Function**

The choices are for enabling or disabling the Advanced Configuration and Power Management (ACPI).

### **ACPI Suspend Type**

The choices are for setting the suspend type under ACPI operating system.

S1(POS) (default): Power on Suspend.

S3(STR): Suspend to RAM.

Auto (S1&S3): Auto-select when S1 & S3 are on board.

### **Power Management Option**

The choices are for setting the Power management mode:

User Define (default); Min Saving; Max Saving.

### HDD Power Down

Use this item to set the HDD Power Down time.

The choices: Disabled: 1~15 min...

### Suspend Mode

Use this item to set the HDD Power Down time.

The choices: Disabled; 1~60 min.

### Video Off Method

The choices are for determining the manner in which the monitor is blanked.

The choices:

V/H SYNC+Blank (default): Turn off the vertical and horizontal synchronization ports and write blanks to the video buffer.

Blank Screen: Writes blanks to the video buffer.

DPMS Supported: Initial display power management signaling.

### Video Off in Suspend

This field determines when to activate the video off feature for monitor power management.

The Choices: Suspend =>off (default); Always on;

### Modem Use IRQ

This determines the IRQ, which can be applied in Modem use.

The choices: 3 (default); 4;5; 7; 9; 10; 11; NA

### Soft-off by PWR-BTTN

Enables you to set the power button function in DOS.

The Choices: Instant off(default); Delay 4 Sec.

### Power On by Keyboard Mouse

Use this item to set the Power On by Keyboard Mouse Mode. The Choices: Disabled; Keyboard 98; Password; Hot Key; Mouse Move: Mouse Click: Any Key

### Password

Enables you to set the Password by keyboard for Power On.

### **HotKey**

Enables you to set the Hot Key for Power On.

The Choices: Ctrl-F1 ~ Ctrl-F12

### Power On By USB

Use this item to enable/disable the Power On by USB function..

### Power On By PME

Use this item to enable/disable the Power On by PME function.

### Power On By Modem Ring

Use this item to enable/disable the Power On by Modem Ring signal.

### Power On By WOL

Use this item to enable/disable the Power On by WOL function.

### **RTC Alarm Resume**

Use this item to enable/disable the RTC Alarm Resume function. Date: If RTC Alarm Resume is enabled, set the date with this item

Time: If RTC Alarm Resume is enabled, set the time with this item.

**Reload Global Timer Events:**When enabled, the following devices listed below will restart the global timer for Standby mode.

Primary IDE 0/1
The choices:Disabled (default); Enabled

### Secondary IDE 0/1

The choices:Disabled (default); Enabled.

### FDD, COM, LPT Port

The choices: Disabled (default); Enabled

PCIPIRQ[A-D]#
The choices: Disabled (default); Enabled

## 2.8 PnP/PCI Configurations

This section describes configuration of the PCI bus system. PCI or Personal Computer Interconnect, is a system which allows I/O devices to operate at speeds nearing the speed of the CPU itself when communicating with the components on board. This section covers some very technical items and it is strongly recommended that only experienced users should make any changes to the default settings.

Phoenix - AwardBIOS CMOS Setup Utility PnP/PCI Configurations

| Reset Configuration Data<br>Resources Controlled By<br>x IRQ Resources | Disabled<br>Auto(ESCD)<br>Press Enter | Item Help |
|------------------------------------------------------------------------|---------------------------------------|-----------|
| PCI/VGA Palette Snoop                                                  | Disabled                              |           |

: Move Enter:Select +/-/PU/PD:Value F10:Save ESC:Exit F1:General Help F5:Previous Values F6:Fail-Safe Defaults F7:Optimized Defaults

### **Reset Configuration Data**

The system BIOS supports the PnP feature so the system needs to record which resource is assigned and proceeds to get rid of resource conflict. Every peripheral device has a node, which is called ESCD (Extended System Configuration Data. This node records which resources are assigned to it. If Disabled (Default) is chosen, the system ESCD will update only when the new configuration varies from the last one. If Enabled is chosen, the system is forced to update ESCDs and then is automatically reset to the "Disabled" mode.

### Resources Controlled By

By Choosing "Auto" (default), the system BIOS will detect the system resources and automatically assign the relative IRQ and DMA channel for each peripheral. By choosing "Manual", the user will need to assign IRQ & DMA for add-on cards. Be sure that no IRQ/DMA and I/O port conflict exists.

### **IRQ Resources:**

Press Enter to configure the following Submenus

### **IRO Resources**

| IRQ-3 assigned to                                                                                                    | : PCI Device                                                                                                    | Item Help |
|----------------------------------------------------------------------------------------------------|----------------------------------------------------------------------------------------------------|-----------|
| IRQ-4 assigned to IRQ-5 assigned to IRQ-7 assigned to IRQ-9 assigned to IRQ-10 assigned to IRQ-11 assigned to IRQ-12 assigned to IRQ-14 assigned to IRQ-15 assigned to IRQ-15 assigned to | : PCI Device : PCI Device : PCI Device : PCI Device : PCI Device : PCI Device : PCI Device : PCI Device : PCI Device : PCI Device : PCI Device : PCI Device |           |

: Move Enter:Select +/-/PU/PD:Value F10:Save ESC:Exit F1:General Help F5:Previous Values F6:Fail-Safe Defaults F7:Optimized Defaults

### IRQ Resources

When resources are controlled manually, assign each system interrupt a type, depending on the type of device using the interrupt.

PCI/VGA Palette Snoop

Choose Disabled or Enabled. Some graphic controllers which are not VGA compatible take the output from a VGA controller and map it to their display as a way to provide boot information and VGA compatibility.

However, the color information coming from the VGA controller is drawn from the palette table inside the VGA controller to generate the proper colors, and the graphic controller needs to know what is in the palette of the VGA controller. To do this, the non-VGA graphic controller watches for the write access to the VGA palette and registers the snoop data. In PCI based systems, the Write Access to the palette will not show up on the ISA bus if the PCI VGA controller responds to the Write.

In this case, the PCI VGA controller should not respond to the Write, it should only snoop the data and permit the access to be forwarded to the ISA bus. The non-VGA ISA graphi controller can then snoop the data on the ISA bus. Unless you have the above situation, you should disable this option.

The choices: Disabled (default); Enabled

## 2.9 PC Health Status

## Phoenix - AwardBIOS CMOS Setup Utility PC Health Status

|                      |          | Item Help |
|----------------------|----------|-----------|
| Shutdown Temperature | Disabled |           |
| Vccp                 | ( )      |           |
| Vcc 1.5V             | ()       |           |
| Vcc 3.3V             | ()       |           |
| Vcc 5.0V             | ()       |           |
| Vcc 12.0V            | ()       |           |
| Vcc -12.0V           | ()       |           |
| Vcc -5.0V            | ()       |           |
| Vsb +5.0V            | ()       |           |
| Voltage Battery      | ( )      |           |
| System Temp.         | ( )      |           |
| CPU Temp.            | ( )      |           |
| Fan 1 Speed          | ( )      |           |
| Fan 2 Speed          | ( )      |           |
| Fan 3 Speed          | ( )      |           |
|                      |          |           |
|                      |          |           |
|                      |          | 1         |
|                      |          | ı         |

: Move Enter: Select +/-/PU/PD: Value F10: Save ESC: Exit F1: General Help F5: Previous Values F6: Fail-Safe Defaults F7: Optimized Defaults

This menu shows the current status of the system, CPU and CPU Fan. No value in this menu can be changed manually.

### **Shutdown Temperature**

Use this item to set the shutdown temperature of the system. The choices: Disabled; 60°C/140°F; 65°C/149°F; 70°C/158°F

### Vcc 1.5V/+3.3V/+5V/12V/-12V/-5V/5Vsb

These items show the respective voltage running on board.

### Voltage Battery

These items show the battery voltage used on board.

### System/CPU Temp

This item shows the current System/CPU temperature.

### FAN1/CPUFAN2Speed

This item shows the fan speed running on board.

## 2.10 Frequency/Voltage Control

### Phoenix - AwardBIOS CMOS Setup Utility Frequency/Voltage Control

| CPU Clock Ratio           | 8 X                  | Item Help |
|---------------------------|----------------------|-----------|
| Auto Detect PCI CLK       | Ensabled<br>Disabled |           |
| Spread Spectrum CPU Clock | 100MHz               |           |
|                           |                      |           |
|                           |                      |           |
|                           |                      |           |
|                           |                      |           |

: Move Enter: Select +/-/PU/PD: Value F10: Save ESC: Exit F1: General Help F5: Previous Values F6: Fail-Safe Defaults F7: Optimized Defaults

### **CPU Clock Ratio**

Use this item to set CPU Clock Ratio.. The Choices: 8X to 50X in 1X stepping

### Auto Detect PCI CLK

This item allows you to enable/disable auto detect PCI CLOCK.

The Choices: Disabled; Enabled (default)

### Spread Spectrum

This function is designed for the EMI test only.

The Choices: Disabled(default); +/- 0.25; +/- 0.35; +/- 0.45; -0.5

### CPU Clock

Allows you to set the CPU clock for next boot..

The Choices: 100MHz ~165MHz in 1MHz stepping

### 2.11 Load Fail-Safe Defaults

When you press <Enter> on this item, you get a confirmation dialog box with a message similar to below:

► Standard CMOS Features ► Frequency/Voltage Control Advanced BIOS Features Load Fail-safe Defaults Advanced Chipset Features **Load Optimized Defaults** Integrated Peripherals Set Supervisor Password Power Management Setun Set User Password Load Fail-Safe Default (Y/N)? N PC Health Status Exit without Saving Esc: Quit : Select Item F10: Save & Exit Setup Time, Date, Hard Disk Type ...

Phoenix - AwardBIOS CMOS Setup Utility

Pressing 'Y' loads the default values that are factory settings for optimal performance of system operations.

## 2.12 Load Optimized Defaults

When you press <Enter> on this item, you get a confirmation dialog box with a message similar to:

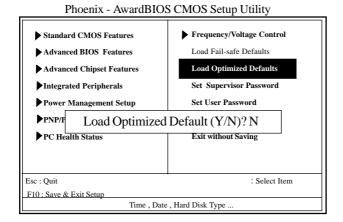

Pressing 'Y' loads the default values that are factory settings for optimal performance of system operations.

## 2.13 Set Supervisor / User Password

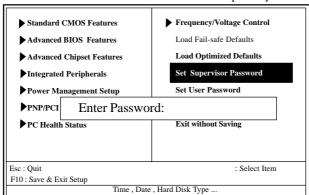

Phoenix - AwardBIOS CMOS Setup Utility

When you select this function, the following message will appear at the center of the screen to assist you in creating a password.

### **Enter Password**

Type a password, up to eight characters, and press <Enter>. The password you type now will clear any previously entered password from CMOS memory. You will be asked to confirm the password. Type the password again and press <Enter>. You may also press <ESC> to abort the selection and not enter a password. To disable the password, just press <Enter> when you are prompted to enter a password. A message will confirm that you wish to disable the password. Once the password is disabled, the system will boot without asking user to enter a password.

### Password for System or BIOS Setup

If you select "System" at the Security Option of BIOS Features Setup Menu, you will be prompted for the password every time when the system is rebooted, or any time when you try to enter Setup. If you select "Setup" at the Security Option of BIOS Features Setup Menu, you will be prompted only when you try to enter Setup.

## 2.14 Save & Exit Setup

Phoenix - AwardBIOS CMOS Setup Utility

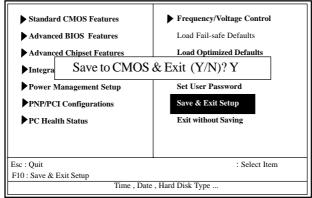

Typing "Y" will quit the Setup Utility and save the user setup value to RTC CMOS RAM.

Typing "N" will return to the Setup Utility.

## 2.15 Exit Without Saving

Phoenix - AwardBIOS CMOS Setup Utility

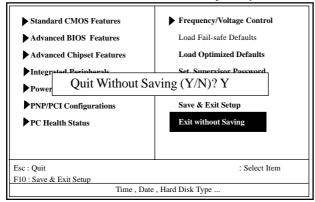

Typing "Y" will quit the Setup Utility without saving to RTC CMOS RAM.

Typing "N" will return to the Setup Utility.

# Chapter 3 Drivers & Utilities

### 3. Drivers & Utilities

There are motherboard drivers and utilities included in the disc attached in this motherboard package. You don't have to install all of them for booting your system. But after you have finished the hardware installation, you have to install an operation system (such as windows 98) before you are able to install any drivers or utilities.

Note: Please be aware of the different Procedures for installing drivers for Windows 98/ME/XP/2000.

### 3.1 Auto-run Menu

You can use the auto-run menu in the driver CD attached in the motherboard package. Then choose the utility or driver and select model name. The autorun starting screen looks like below:

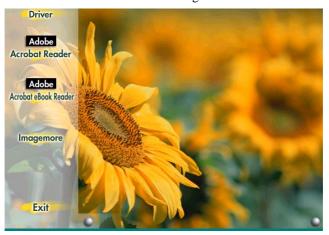

## 3.2 Installing Intelinf

Enter the item "INTEL CHIPSET INSTALLATION" of the Autorun program and install Intelinf for Intel Chipsets support and Plug-n-Play INF support. Follow the illustrations below:

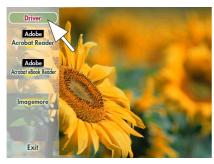

(1) Click "Driver" Item.

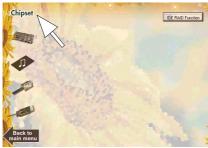

(2) Click "Chipset" Item.

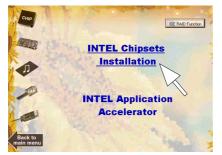

(3) Click "Intel Chipsets Installation" Item.

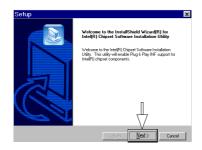

(4) Click "Next".

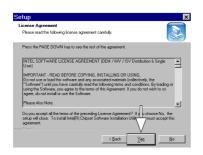

(5) Click "Yes".

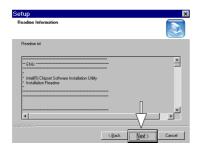

(6) Click "Next".

**(7)** 

Click "Finish".

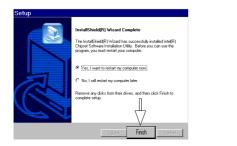

Note: Install the Intel INF Driver before the Intel Application accelerator Driver.

## 3.3 Installing Application Accelerator

Install the Intel Application Accelerator for Microsoft Windows 98/98SE/ME/NT4.0/2000/XP. The program is designed to improve performance of the storage sub-system and overall system performance.

### We recommend that:

If your operating system is Windows 98, 98SE or NT4.0, please install the Ultra Driver. Also, please do not install the IAA and Ultra Driver together.

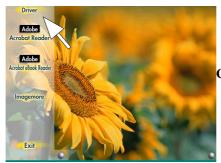

(1) Click "Driver" Item.

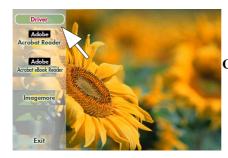

(2) Click ''Chipset'' Item.

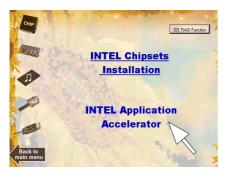

(3) Click "Intel Application Accelerator" Item.

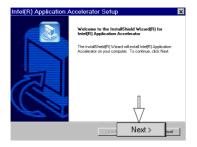

(4)
You will see a pop-up
dialogue of IAA
installation.

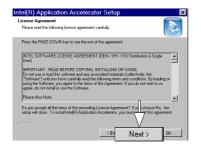

(5) Click "Next".

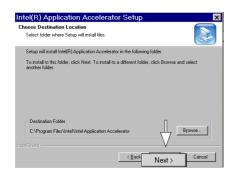

(6) Click "Yes".

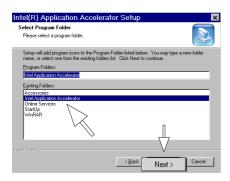

(7) Click "Next".

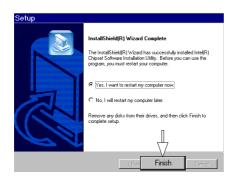

(8) Click "Finish".

## 3.4 Installing Audio Driver

This motherboard comes with an AC97 CODEC and the sound controller is in Intel South Bridge chipset. You can find the sound driver from this Auto-run menu.

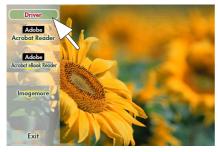

(1) Click "Driver" Item.

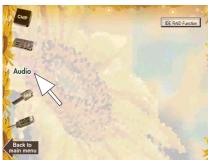

(2) Click "Audio" Item.

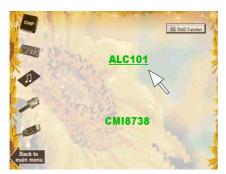

(3) Click "ALC101" Item.

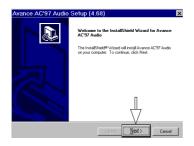

(4) Click "Next".

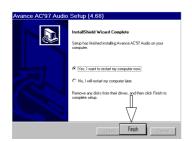

(5) Click "Finish".

## 3.5 Installing VGA Driver

A 2D/3D graphics interface is already integrated into Intel 845GL chipset. Follow the illustration below to install the integrated VGA driver:

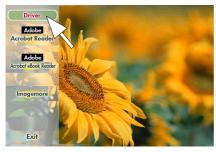

(1) Click ''Driver'' Item.

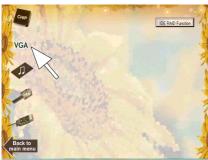

(2) Click "VGA" Item.

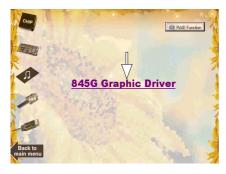

(3) Click "845G Graphic" Item.

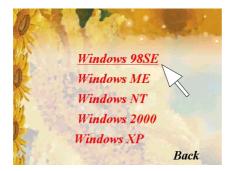

(4) Select your O.S.

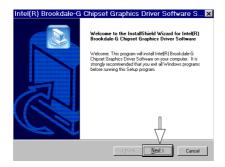

(5) Click "Next".

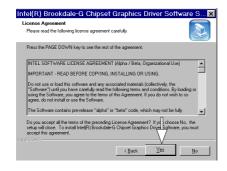

(6) Click "Yes".

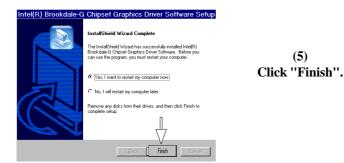

## 3.6 Installing USB 2.0 Device

Please read carefully the pop-up text file after click the above item. The text file will notify you how to install your USB devices in your O.S. completely.

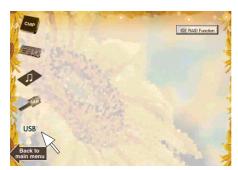

(1) Click the "USB " item.

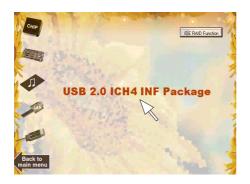

(1) Click the "USB 2.0 ICH4INF Package".

Note: Please note that this USB 2.0 is only available in Win 2000 and Win XP.

### 3.6.1 Install USB2.0 driver for Win 2000

### 檔案(E) 編輯(E) 格式(Q) 説明(H)

Install USB2.0 Driver windows 2000 Driver Manually

- Kight click the "My Computer" icon on the desktop.
   When the menu appears click "Properties" item.
- 2. Select "Hardware" page and then click [Device Hanager] button.
- 3. View device by type and +ind "PCI Universal Serial Bus" node.
- 4. Right click the "PCI Universal Serial Bus" node.
- 5. When the menu appears, click the "Properties" item.
- 6. Please select [Driver] page and click "Update Driver..." button.
- 7. When the "Upgrade Device Driver Wizard" window appears, click Next to continue.
- 8. Select "Search for a suitable driver for ny device(recommended)" option and click Next. Choose "Specify a location" check box and then click Next.

or you can also select "Display a list of the known drivers for this device so that I can choose a specific driver" option and click Next. Click "Have Disk..." button.

9. Type or browse the path {CD ROM Drive}:\MD\USD2.0\USD2 to the driver.

10. Follow the instruction to complete the installation.

### 3.6.2 Install USB2.0 driver for Win XP

### 檔案(E) 編輯(E) 格式(Q) 説明(H)

Install USB2.0 Driver windows XP Driver Manually

- 1. Click the "Start" button.
- 2. Right click the "My Computer". When the menu appears click "Properties" item.
- 3. Select "Hardware" page and then click [Device Hanager] button.
- 4. View device by type and find "PCI Universal Serial Bus" node.
- 5. Hight click the "PCI Universal Serial Bus" node.
- 6. When the menu appears, click the "Properties" item.
- 7. Please select [Driver] page and click "Update Driver..." button.
- 0. When the "Upgrade Device Driver Wizard" window appears, click Next to continue.
- Select "Search for a suitable driver for ny device(recommended)" option and click Next. Choose "Specify a location" check box and then click Next.
  - or you can also select "Display a list of the known drivers for this device so that I can choose a specific driver" option and click Next. Click "Have Disk..." hutton.
- 10. Type or browse the path {CD-ROH Drive}:\HB\USB2.0\USB2 to the driver.

## 3.7 Installing LAN driver

Please read carefully the pop-up text file after click the above item. The text file will notify you how to install your LAN devices in your O.S. completely.

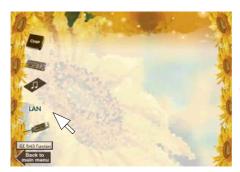

(1) Click the "LAN" item.

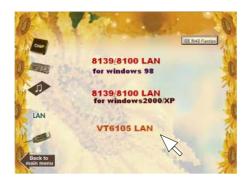

(1) Click the "VT 6105 LAN" item.

### 3.7.1 Install LAN driver for Windows 95/95OSR2/ 98SE/ME/NT4/2000/XP

```
VIA Rhine Family Fast Ethernet Adapter
          Vindous Setup Program for Vindous 95/950SR2/98SE/NE/HT4/2000/XP
 Introduction:
This document shows you how to use the Windows setup programs. These programs run under Windows %5/95082/985E/HE/HIA/2000/28 respectively. You may use these programs to install/update/renove network adapter driver.
Structure of the directory:
               WIRSETUP.TXT
                                                                                                                                This file.
                                                                                                                                This file.
The setup program for Windows 95/98/HE.
The setup program for Windows 2000/XP.
The setup program for Windows HT.
The information file for Windows HT setup program.
               W9X/W9XSETUP.EXE
               W2KXP/W2KSETUP.EXE
               HT48/HTSETUP.EXE
               HT40/HTSETUP.INF
Usage:
The Windows setup program will search the information file (the default file name is "MEDRIFI.in" in Windows 95/95030/9852/ME/2000/XP, "WEDEIUP.IN" in Windows MTA), and then automatically install/update driver according to the information file. The information file search paths are current directory, upper directory and root directory
bu order.
 Command line usage
                         p/WZKSctup/MTSctup [option]

-? This help.
-i Install/update driver (could be omitted).
Remove driver.
-f [INF file] Specify [INF file] Specify [I
W9XSetup/W2KSetup/HTSetup [option]
                    If you placed all driver files on C:\FETWIM\ and Windows 9X sources CD on C:\WIM9X\ directory, you may use following instructions to install network adapter driver on Windows 9X platfons and reboot without any prespts.
                    A:\>cd M9X
A:\>N9XSetup -d A:\ -w C:\WIH9X\ -b
                    The following instruction try to remove all adapters under all Windows platforms.

    Please close all running applactions during the driver installation processing,
especially the network applet in control panel and properties of network.

    The program will not process long filename and directory, please convert
Windows long filenames to MSDOS filename.
```

## **Appendices**

## 1. Quick Jumper Setup

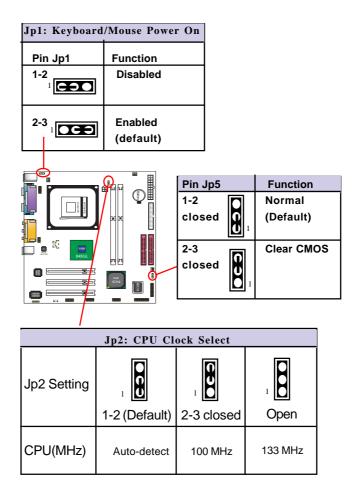

## 2. Test Report

### **4845GLM System Compatibility Test Report**

Note: This test report is for your reference, we would like to suggest you to use these devices which we had approved.

A. CPU & Memory Compatibility Test

| CPU TYPE        |                    | MEMORY TYPE             |                                   |          |          |          |                 |
|-----------------|--------------------|-------------------------|-----------------------------------|----------|----------|----------|-----------------|
| Nucleus         | Model              | Module<br>Vender        | K_Vender & IC_NO                  | CAPACITY | DRAMCLK  | Location | WS 20<br>Busine |
|                 |                    | SILAN                   | SAMSUNG K4H280838B-TCB0           | 266      | 256M(D)  | DIMM 1,2 | PAS             |
| CELERON 1.7G    |                    | KINSTON                 | HYUNDAI HY5DU28822T-H             | 266      | 128M(S)  | DIMM 1,2 | PAS             |
| CELERON         | 1.7G               | NANYA                   | NANYA INT5DS16M8AT-75B            | 266      | 256M(D)  | DIMM 1,2 | PAS             |
|                 | 1                  | TRANSCEND               | MOSEL/V58C21228804SAT7            | 266      | 128M(S)  | DIMM 1,2 | PAS             |
|                 |                    | MOSEL                   | MOSEL/V58C2125504SAT7 266 256M(D) |          | DIMM 1,2 | PAS      |                 |
|                 | 20.00              | APACER                  | NANYA NT5DSM8AT-7K                | 266      | 256M(D)  | DIMM 1,2 | PAS             |
| WILLAMETTE      | 1.5G               | NANYA                   | NANYA NT5DS16M8AT-7K              | 266      | 256M(D)  | DIMM 1,2 | PAS             |
|                 |                    | TRANSCEND               | SAMSUNG K4H280838B-TCB0           | 266      | 128M(S)  | DIMM 1,2 | PAS             |
|                 |                    | SILAN                   | SAMSUNG K4H280838B-TCB0           | 266      | 128M(S)  | DIMM 1,2 | PAS             |
|                 | 52525 <sup>7</sup> |                         | SAMSUNG K4H280838B-TCB0           | 266      | 256M(D)  | DIMM 1,2 | PAS             |
| WILLAMETTE      | 2.0G               | TRANSCEND               | SAMSUNG K4H280838B-TCB0           | 266      | 128M(S)  | DIMM 1,2 | PAS             |
|                 |                    | ELIXIR                  | ELIXIR N2DS12880AT-75B            | 266      | 256M(D)  | DIMM 1,2 | PAS             |
|                 |                    | TRANSCEND               | SAMSUNG K4H280838C-TCB3           | 333      | 512M(D)  | DIMM 1,2 | PAS             |
|                 | 3                  | ARMAS                   | SAMSUNG K4H280838B-TCB0           | 266      | 256M(D)  | DIMM 1,2 | PAS             |
| NORTHWOOD       | 1.6AG              | TRANSCEND               | SAMSUNG K4H280838B-TCB0           | 266      | 128M(S)  | DIMM 1,2 | PAS             |
|                 |                    | HYNIX                   | HYNIX HY5DU56822AT-L              | 266      | 256M(S)  | DIMM 1,2 | PAS             |
|                 |                    | HYNIS                   | HYNIX HU5DU56822AT-L              | 266      | 256M(S)  | DIMM 1,2 | PAS             |
| NORTHWOOD 2.0AG | ARMAS              | SAMSUNG K4H280838B-TCB0 | 266                               | 256M(D)  | DIMM 1,2 | PAS      |                 |
|                 | NANYA              | NANYA NT5DS16M8AT-7K    | 266                               | 256M(D)  | DIMM 1,2 | PAS      |                 |
|                 | 1                  | KING MAX                | KINGMAX KDL684T4AA-60             | 333      | 256M(D)  | DIMM 1,2 | PAS             |
|                 |                    | Apacer                  | NANYA NT5DS16M8AT-7K              | 128MB    | 266      | DIMM1    | PAS             |
|                 | CONTROL            | HYNIX                   | HYNIX HY5DU28822AT-H              | 128MB    | 266      | DIMM1    | PAS             |
| Willamette      | 1.7G               | SILAN                   | NANYA NTSDS16M8AT-7K              | 256MB    | 266      | DIMM1    | PAS             |
|                 |                    | Apacer                  | ELIXIR N2DS12880AT-75B            | 256MB    | 266      | DIMM1    | PAS             |
|                 |                    | KINGMAX                 | KINGMAX KDL684T4AA-50             | 256MB    | 400      | DIMM1    | PAS             |
|                 | 30.555.2           | Transcend               | SAMSUNG K4H560838C-TCB3           | 512MB    | 333      | DIMM 1   | PAS             |
| Northwood       | 1.6AG              | KINGSTON                | HYUNDAI HY5DU28822T-H             | 128MB    | 266      | DIMM1    | PAS             |
|                 |                    | SILAN                   | SAMSUNG K4H280838B-TCBO           | 256MB    | 266      | DIMM 1   | PAS             |
|                 |                    | ARMAS                   | SAMSUNG K4H280838B-TCBO           | 128MB    | 266      | DIMM1    | PAS             |
|                 |                    | Transcend               | MOSEL V58C2128804SAT7             | 128MB    | 266      | DIMM1    | PAS             |
| Celeron         | 1.7G               | KINGSTON                | NANYA NT5DS16M8AT-7K              | 256MB    | 266      | DIMM1    | PAS             |
|                 |                    | KINGMAX                 | KINGMAX KDL684T4AA-60             | 256MB    | 333      | DIMM 1   | PAS             |
| Willamette      | 1.8G               | Transcend               | SAMSUNG K4H280838B-TCBO           | 128MB    | 266      | DIMM1    | PAS             |
|                 |                    | ARMAS                   | SWMSUNG K4I I280838D-TCDO         | 256MB    | 266      | DIMM 1   | PAS             |
|                 |                    | Apacer                  | NANYA NI SUSTEMBAT 7K             | 250MB    | 206      | DIMM 1   | PAS             |
|                 |                    |                         | SAMSUNG K4H200000B TCBO           | 128MB    | 266      | DIMM 1   | PAS             |
|                 |                    | SILAN                   | SAMSUNG K4H280838B TCBO           | 128MB    | 206      | DIMM1    | PAS             |
| Hort Proper     | 2.4/03             | Transcend               | SAMSUNG K4H560838C-TCB3           | 256MB    | 333      | DIMM 1   | PAS             |
| AND A DOCUM     | 2.79.03            | ARMAS .                 | SAMSUNG K4H280838B TCBO           | 128MB    | 256      | DIMM 1   | PAS             |

### **Appendices**

### B. BIOS Function Test

| ПЕМ                         | Description                                                     | Result      |
|-----------------------------|-----------------------------------------------------------------|-------------|
|                             | CPU / Memory / H.D.D Type                                       | PASS        |
|                             | CMOS (Save and Exit)                                            | PASS        |
| DIOC David Constitution     | Clean C-MOS , Check C-MOS default data                          | PASS        |
| BIOS Basic Function         | Memory Quick test                                               | PASS        |
|                             | User password                                                   | PASS        |
|                             | Suprevisor password                                             | PASS        |
|                             | Boot from A                                                     | PASS        |
|                             | Boot from C                                                     | PASS        |
| Book France Booking Combine | Boot from D                                                     | PASS        |
| Boot From Device Setting    | Boot from CD-ROM                                                | PASS        |
|                             | Boot from ZIP                                                   | PASS        |
|                             | Boot from USB ZIP                                               | PASS        |
| Init Display First          | On-Board VGA                                                    | PASS        |
| init Display First          | PCI                                                             | PASS        |
| W.L                         | Resume by Alarm (BIOS)                                          | PASS        |
| Wake up Events              | Power by Ring ( MODEM )                                         | PASS        |
| PnP Function Test           | Insert PCI/ISA PnP under Win98 SE/WinME/Win2000/Win XP Function | PASS        |
|                             | Button Only                                                     | PASS        |
| Power ON Function           | Password                                                        | PASS        |
| POWER ON PURICUOIT          | Hot Key                                                         | PASS        |
|                             | Keyboard 98                                                     | PASS        |
|                             | CPU warning Temperature (50 · ·/ 122 · ·)                       | PASS        |
|                             | Current CPU Temperature                                         | 51 • • - 52 |
| PC Health Statas Function   | Current CPUFAN 1 Speed ( CPU Temptrature )                      | 2960 RPI    |
|                             | Current CPUFAN 2 Speed ( System Temptrature )                   | 3068 RPI    |
|                             | Current CPUFAN 3 Speed                                          | 3013RPN     |